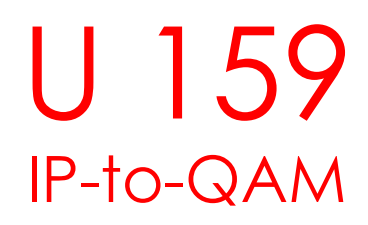

First Steps

# Web GUI - Overview

**IP Interfaces** 

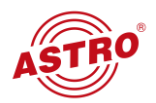

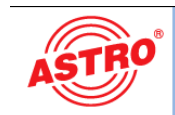

**2**

**1**

**2**

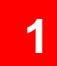

**Status** 

EdgeQAM U159, HW: 3/1, SW: 6110, Time: Mon, 20 Mar 2017 10:55:08 UTC, Up: 02d 16h 49m 18s Name: U159, Location: Bensberg, Contact: ASTRO Team admin is logged in (timeout in 10 minutes)

#### Statu Lo

 $|P|$ 

Usi<br>SS<br>Lic<br>Co<br>Up<br>Lo!

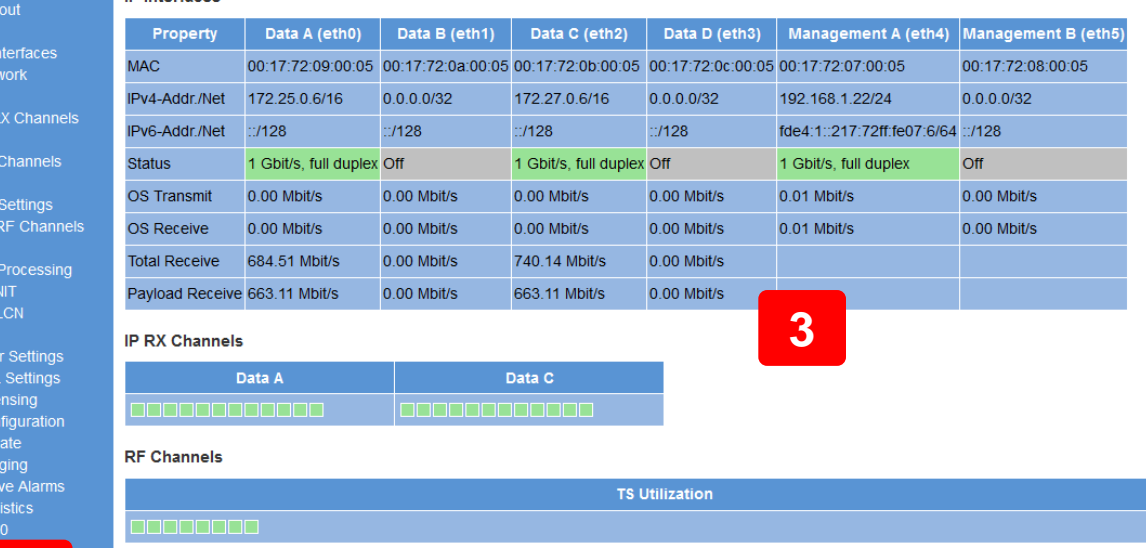

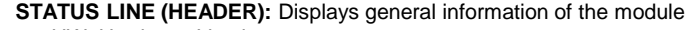

- HW: Hardware Version
- SW: Software Version
- Time: Date and Time
- Up: Runtime since reboot
- Name, Location, Contact: Corresponds to the settings made in "Network / SNMP Access"

**NAVIGATION MENU:** Displays the individual configuration areas which you can select by clicking the mouse. A detailed description of these areas can be found on the following pages.

- 
- Status: Short information about module<br>
Login / Logout: Login / Logout page Login / Logout page
- IP Interfaces: Configuration of IP interfaces (Data and Management)
- 
- Network: Configuration of routing, DNS, SNMP etc.<br>
IP RX Channels: Configuration of input signal Configuration of input signal
- TS Channels: Configuration of transport streams based on input signals
- RF Settings: Configuration of output signal (level, frequency grid)
	- RF Channels: Configuration of output channels (adding, removing, TS source, frequency etc.)
- TS Processing: Enable/Disable the NIT
	- NIT: NIT Configuration and adding external TS
		- LCN: LCN configuration
- User Settings: Configuration of timeout time, password policy, user accounts
- SSL Settings: SSL Configuration
- Licensing: **Constructed Constructed Licenses** Overview and Upload licenses
- Configuration: Download and Upload of configuration files (XML)
- Update: Software update, Reboot, Restore default settings
- Logging: Logfile
- Active alarms: Displays existing alarms (errors)
- Statistics: Collecting, View and Download statistics about module
	- U100: Configuration of module position in base unit and amount of power supplies

**<sup>3</sup> CONTENT AREA (MAINFRAME):** The respective configuration form – depending on the menu item selected – is displayed here.

# Status

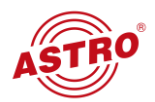

- **IP Interfaces:** IP-Addresses, Status, Incoming bandwidth and payload receive.
- **IP RX Channels:** Status of receiving channels. Mouse over the elements will give more detailed information. Status is greenlighted (ON) when SFP is inserted. Please use SFPs without some specific vendor code.
- **RF Channels:** Status of output channels. Mouse over the elements will give more detailed information.
- **Monitoring:** Some values of temperature and voltage of device.
- **U100 Power Supply:** Status of power supply.

### **IP Interfaces**

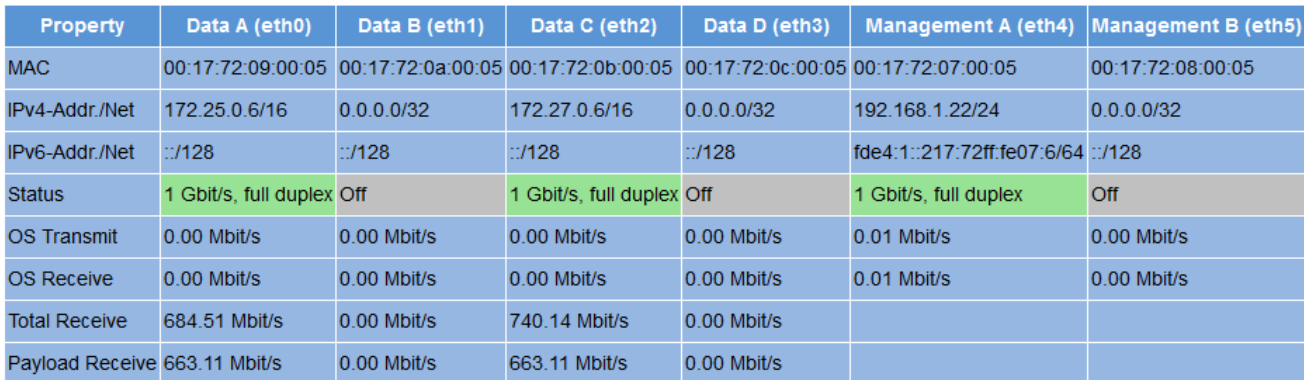

#### **IP RX Channels**

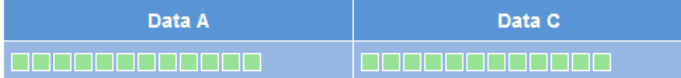

# **RF Channels**

**TS Utilization** 

#### **Monitoring**

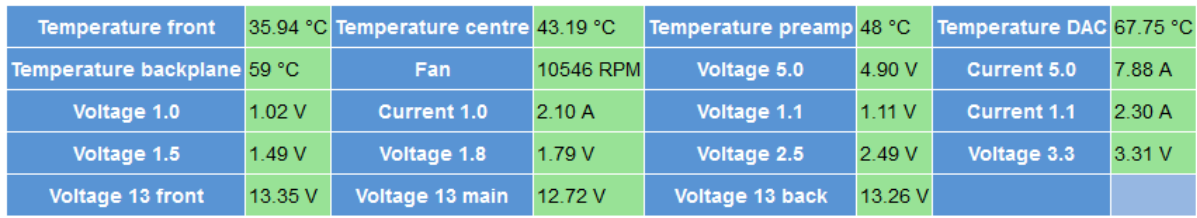

#### U100 power supply

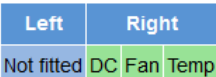

ASTRO Strobel Kommunikationssysteme GmbH

# IP Interfaces

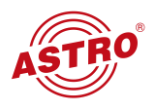

- **Data Interfaces:** Here you configure the IP Interfaces.
- **Management Interfaces:** Here you configure the Management Interfaces.

# **Data Interfaces**

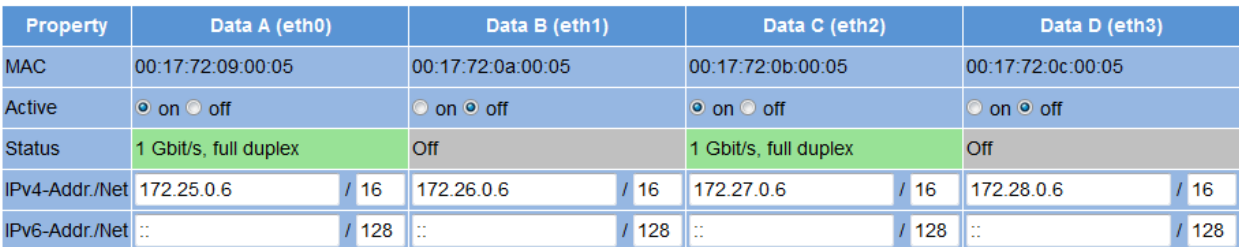

# **Management Interfaces**

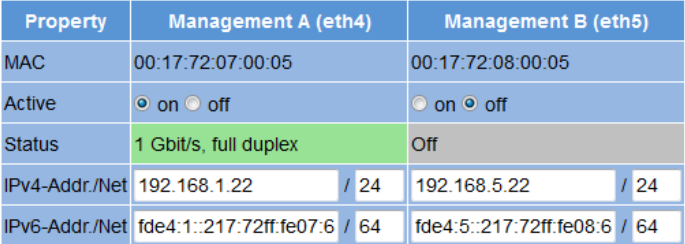

Apply Discard

ASTRO Strobel Kommunikationssysteme GmbH

# **Network**

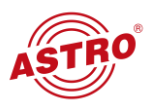

- **Routing:** Configure gateway and routing tables. Leave empty if no gateway exist.
	- **DNS:** Configure DNS
- NTP: Configure time source for time and date displaying on header.
- **System Log:** Configure system log server.
- **SNMP Trap Receiver:** Configure SNMP trap receiver.
- **SNMP User:** Configure SNMP User.
- **SNMP Access:** This information displayed on header and in SNMP messages.

### Routing

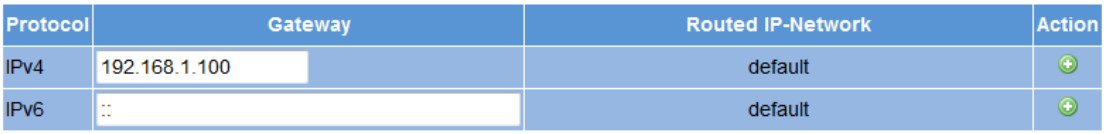

Note: Use 0.0.0.0 for unused IPv4-Addresses and :: for unused IPv6-Addresses.

### **DNS**

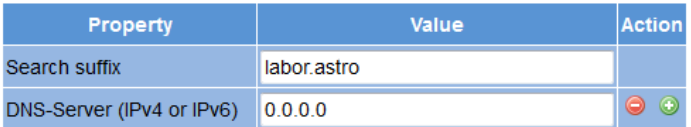

# **NTP**

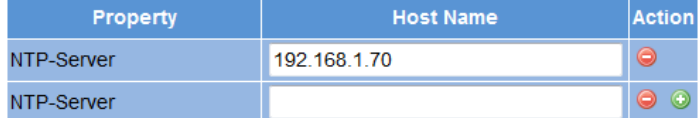

# **System Log**

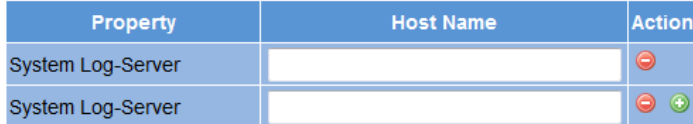

# **SNMP Trap Receiver**

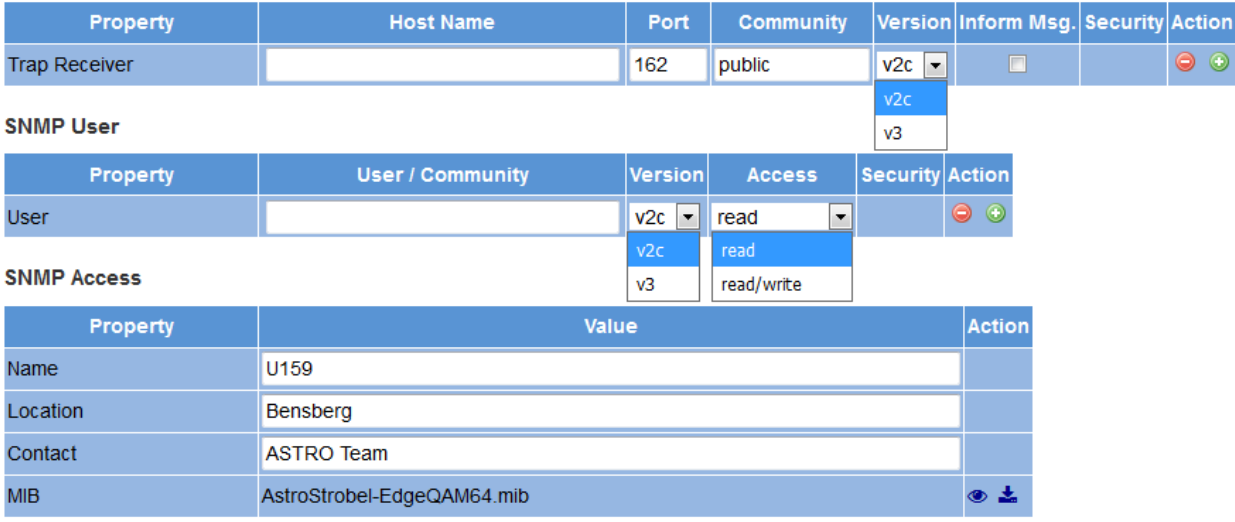

# IP RX Channels

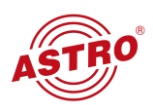

# **Adding of IP RX Channels**

To add some IP signal source do following steps:

- 1) Type IP Address and Port of the IP TS
- 2) Specify Data Port where it coming from
- 3) Push Plus-Button on left
- 4) Push APPLY

You also can configure the state of incoming stream (off, cold, hot), FEC and Source Address of an incoming TS.

#### Adding / Deleting of IP RX Channels

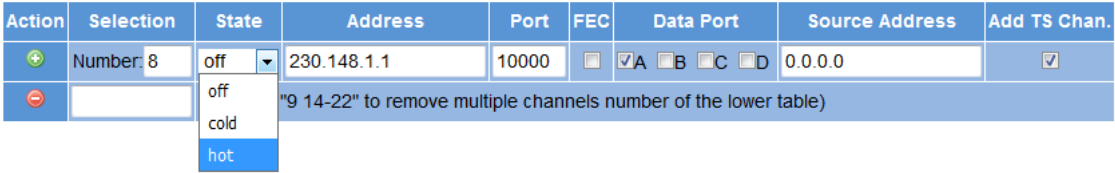

### IP RX Settings - (0 Channels)

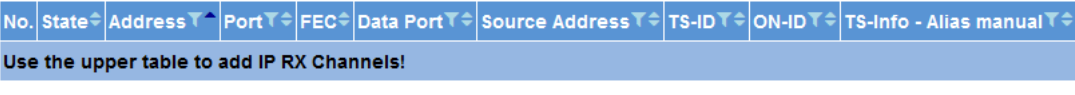

Apply Discard

For adding more channels just type number of channels. The receiving channels will added with increasing last octet by +1.

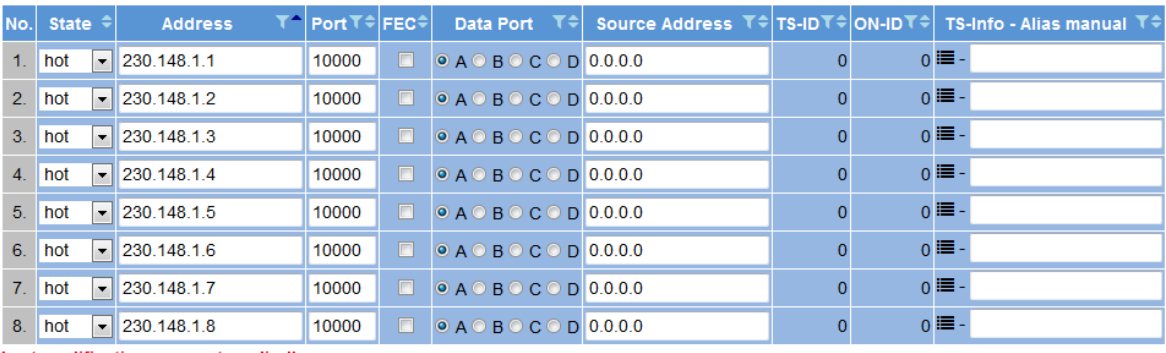

# IP RX Settings - (8 Channels)

Last modifications are not applied!

Apply Coiscard

After adding receive channels it take few seconds until the TS info (alias) and its actual status (green/red/grey) is read. You can also change it manually.

# IP RX Settings - (8 Channels)

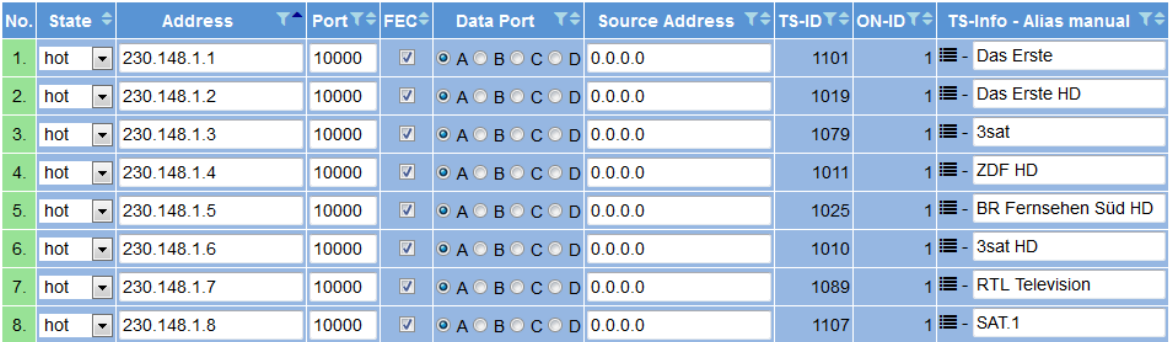

# IP RX Channels

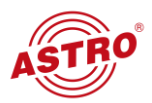

Receive channels can be sorted according state, IP addresses, Port, FEC, Data Port, Source Address, TS-ID, ON-ID or Alias.

# **Deleting of IP RX Channels**

- 1) Type number of channel which you want to delete
- 2) Push Minus-Button on left
- 3) Push APPLY

# Adding / Deleting of IP RX Channels

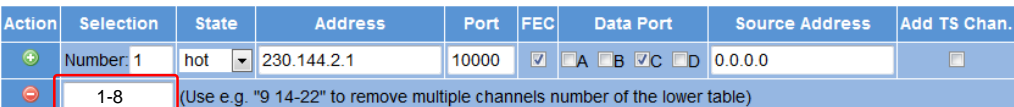

#### IP RX Settings - (16 Channels)

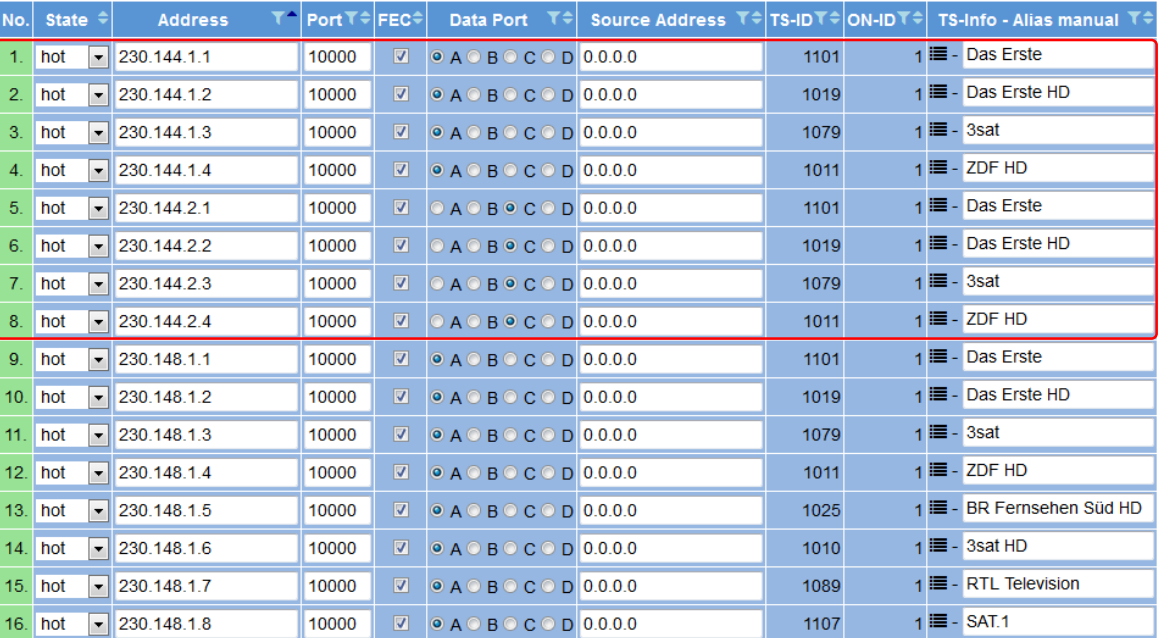

# Channels 1-8 from the table above deleted.

### IP RX Settings - (8 Channels)

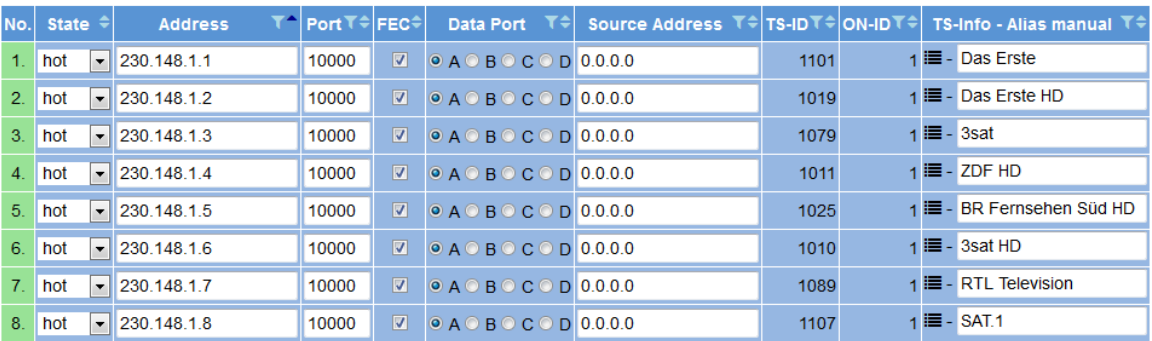

# TS Channels

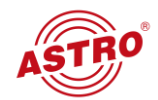

TS Channels is the main part of the module U159. It is a processing part, which gather all receiving signal, create so called TS channels. These TS channels referred to RF output signal.

Multiple signal sources (Transport Streams from different sources with same content) can be gathered in a single TS channel.

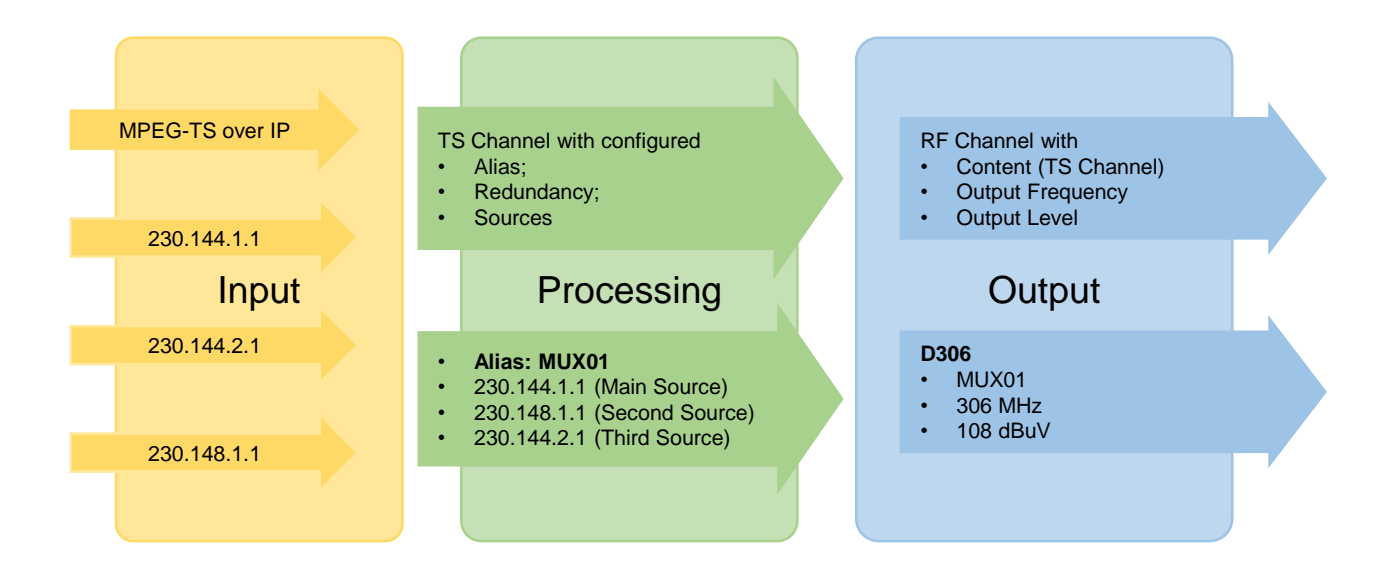

# TS Channels

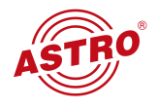

TS Channels are configured channels (Alias, Source, Redundancy, Switching time in case of signal loss). They are used for configuring the output signal (RF channels).

If "Adding TS Channels" was done in previous menu (IP RX Channels), initially you see these channels (see below).

You can also add / delete TS channels by Plus- or Minus-Button.

# Adding / Deleting of TS Channels

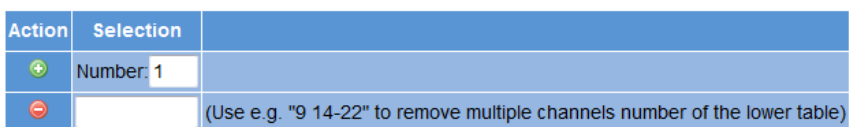

### TS Channel Settings - (16 Channels)

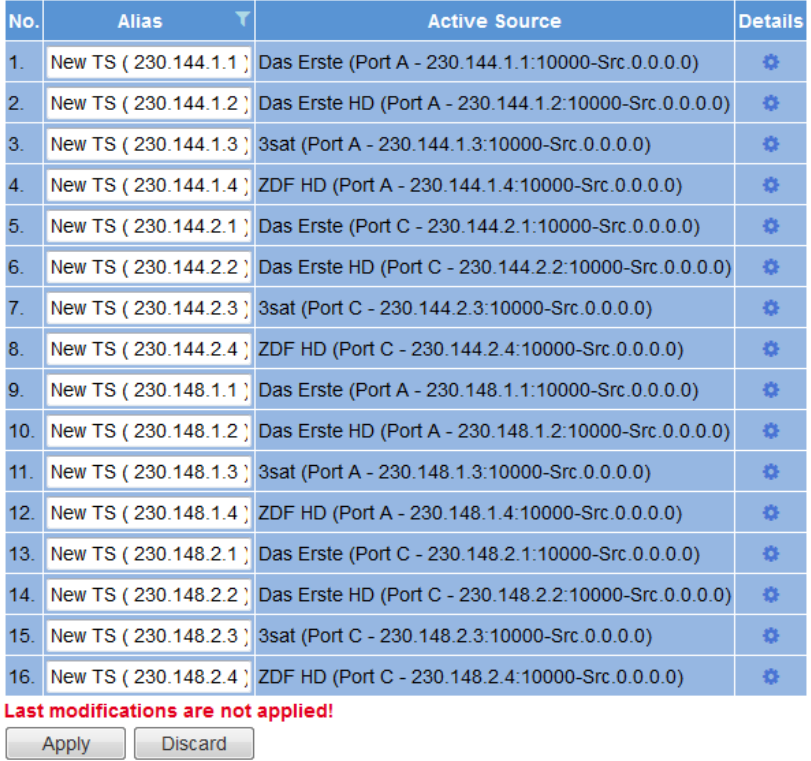

After any change (add / delete, Alias change etc.) save by pushing "APPLY". Depending on amount of channels it take up to 15 seconds for applying changes.

# TS Channels

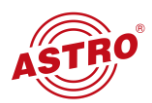

# **Example**

Receiving four channels (Das Erste, Das Erste HD, 3sat and ZDF HD), each from four different sources.

#### TS Channel Settings - (16 Channels)

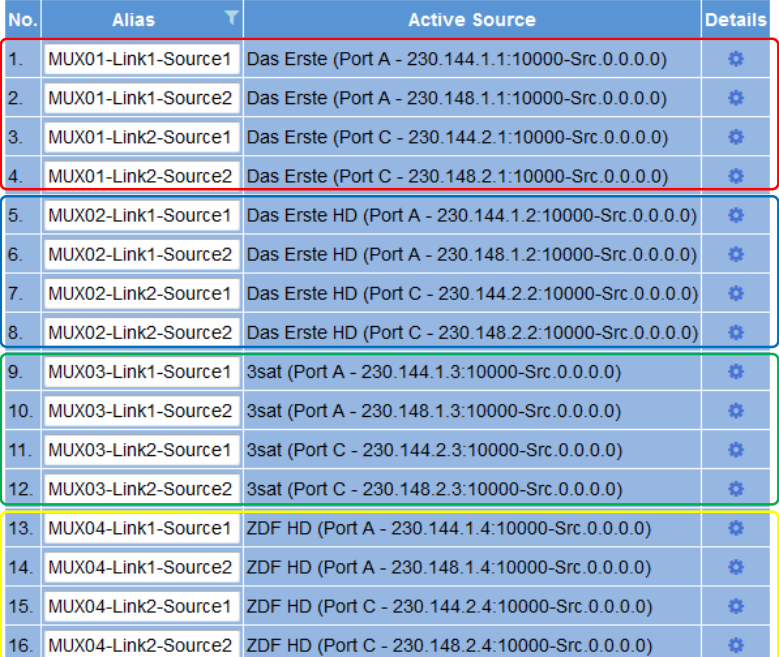

Configuring TS channels with redundancy option:

Detailed TS Channel Settings for "MUX01"

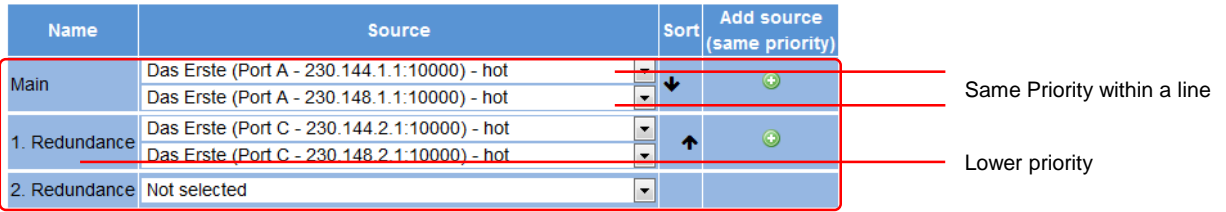

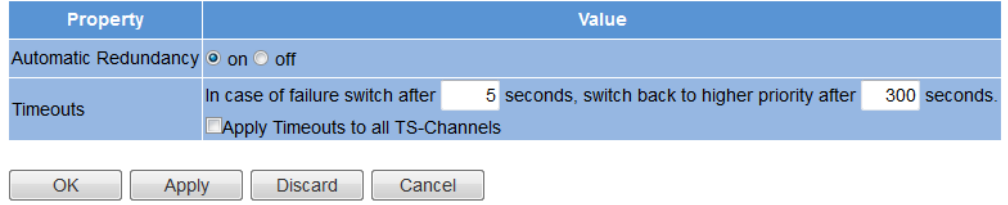

# Configured TS channels with redundancy option:

### TS Channel Settings - (4 Channels)

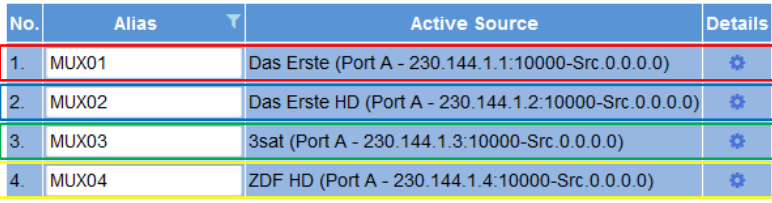

# RF Settings

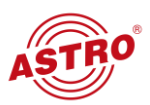

Configuring limit of output channels (16, 32 or 64), output level and frequency grid used.

Frequency grid can be uploaded manually.

# **RF Main Settings**

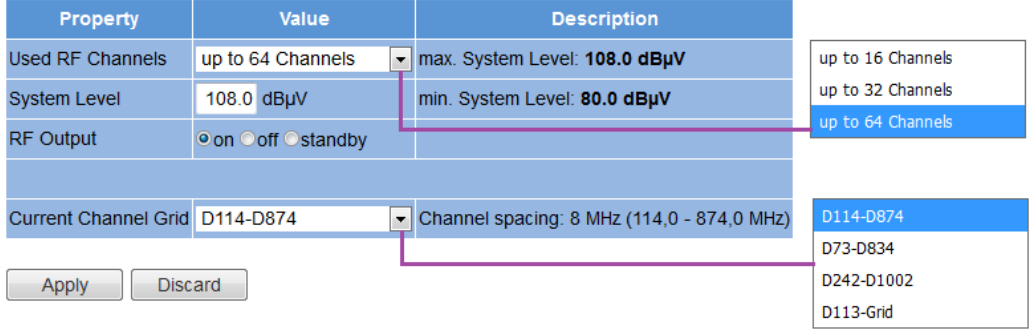

# **Available Channel Grids**

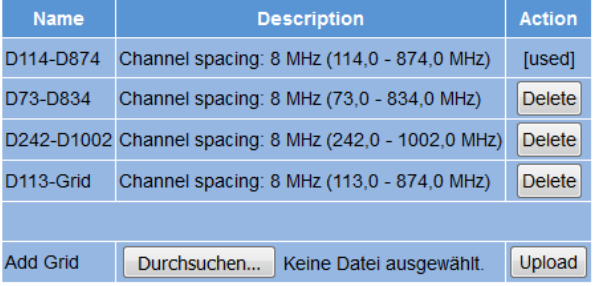

# RF Channels

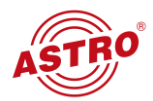

Add / Delete RF channels by Plus- / Minus-Button. Add multiple channels by "Number". For each channel the output frequency will set automatically (next adjacent frequency in the channel grid).

#### Adding / Deleting of RF Channels

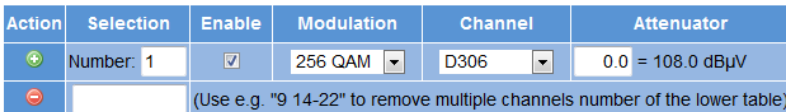

#### RF Channel Settings - (4 Channels)

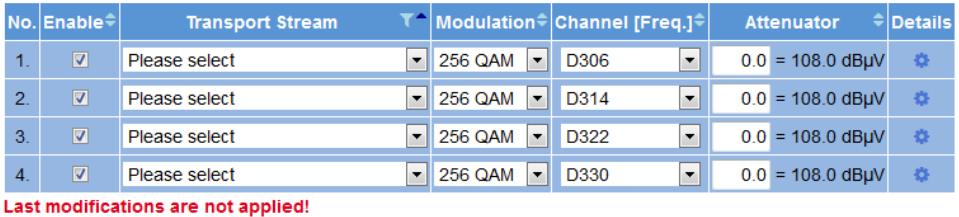

**Discard** Apply

Choose transport stream (configured before on "TS Channels"):

# RF Channel Settings - (4 Channels)

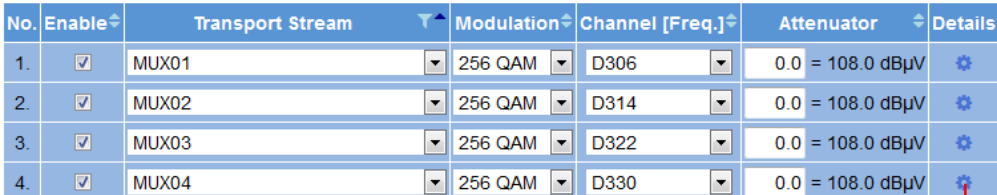

Apply Discard

### **Detailed RF Channel Settings**

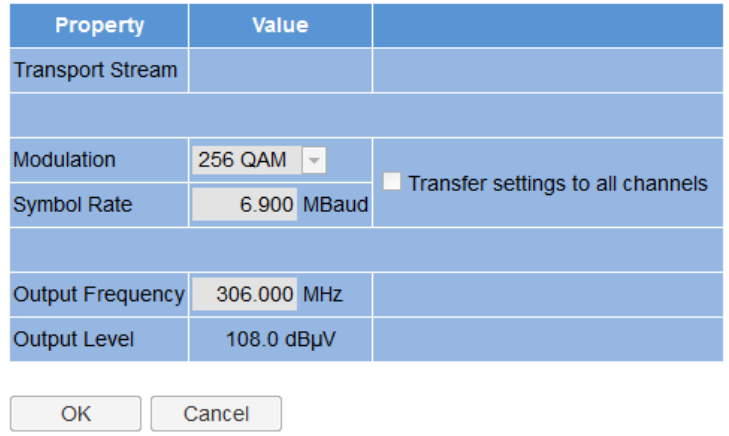

# TS Processing

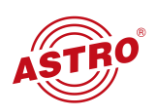

### **NIT**

Choose between static, dynamic NIT or NIT from remapped PIDs.

#### **NIT Processing**

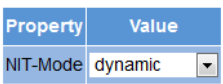

### **TDT/TOT Settings**

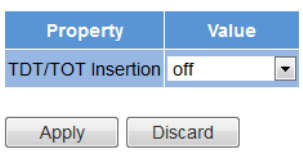

# Configuring NIT:.

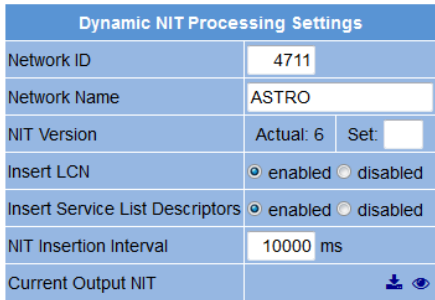

### **Add External Transport Streams**

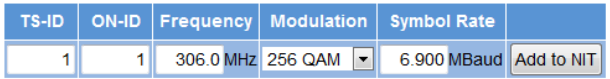

### **External Transport Streams**

No. TS-ID ON-ID Channel - Frequency Modulation Symbol Rate Remove

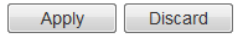

# Generate LCN:

Adding services to LCN Table

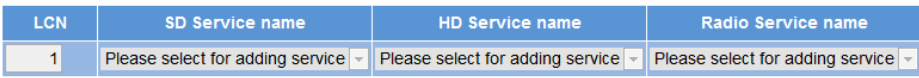

#### LCN Table - (total number: 6)

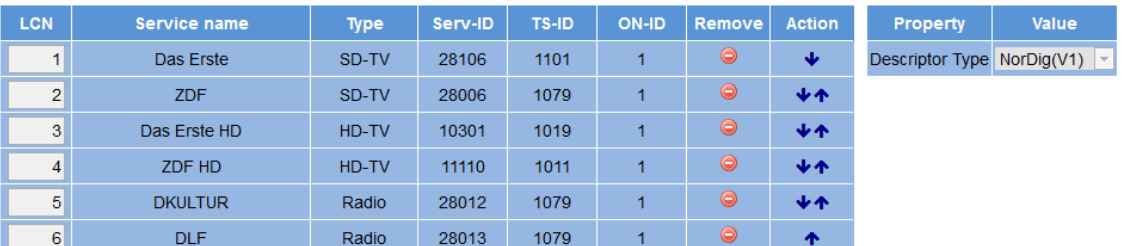

# User Settings

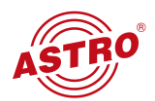

#### **User Settings**

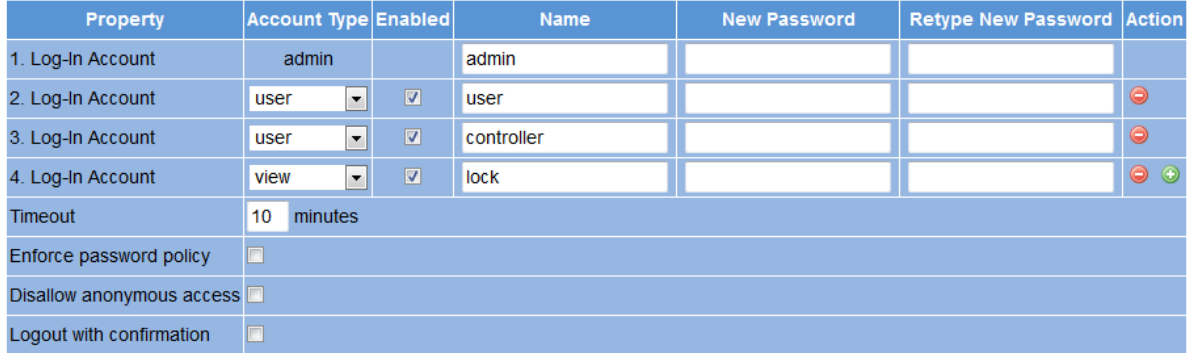

If password policy is enforced, passwords have to consist of at least 8 characters and at least one lowercase letter, one uppercase letter, one nur Otherwise, the minimum length is 5 characters with no further restrictions.

Note: There ist no hidden password. Do not forget your password or you will be locked out.

# SSL Settings

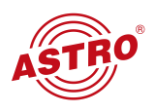

# **SSL Settings**

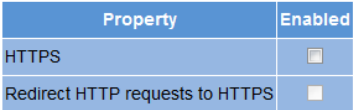

# **Key and Certificate settings**

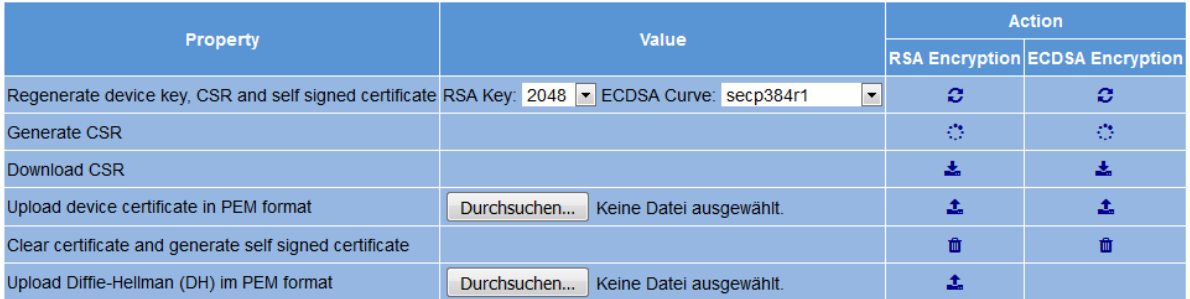

# **CSR Settings**

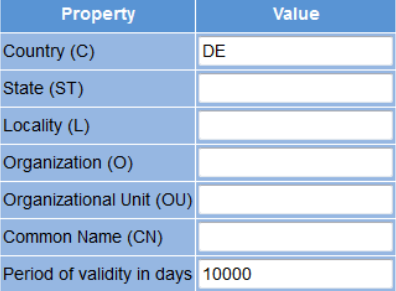

# Licensing

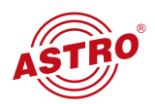

# Licensing

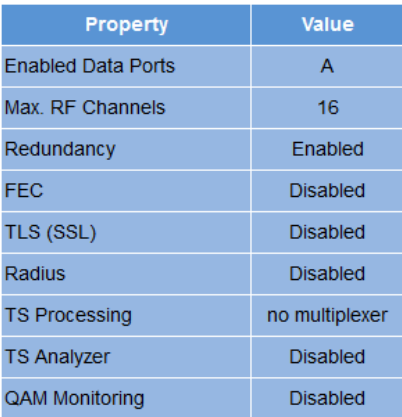

# **Upload license file**

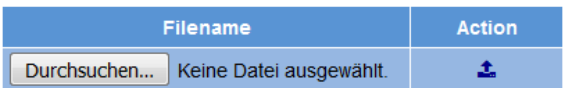

# **Configuration**

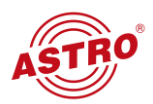

Last log:

2017-03-20 13:05:15,000 - INFO - The system will reboot in a few seconds...<br>2017-03-20 13:05:15,000 - INFO - Please wait a few minutes for a new login! Delete this log

#### SD-Card: 378 MB free.

# **Configuration Files**

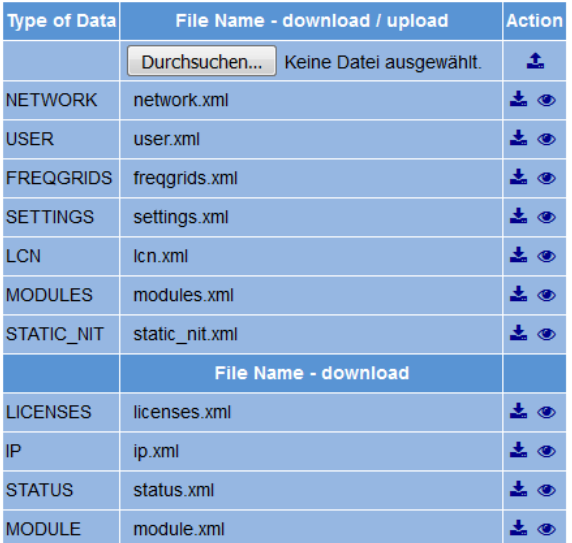

# **Update**

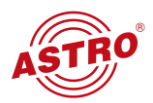

### Software Update / Reboot

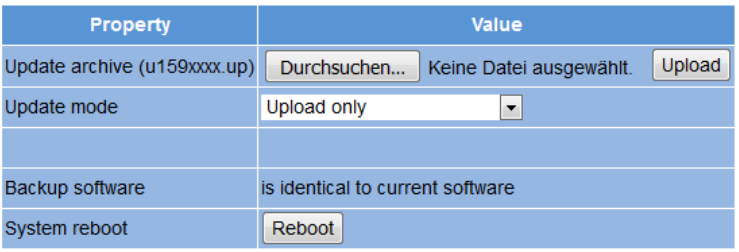

#### SD-Card: 378 MB free.

# **Available Update Archives**

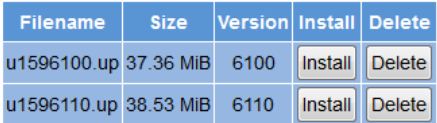

# Upload Update archive via server

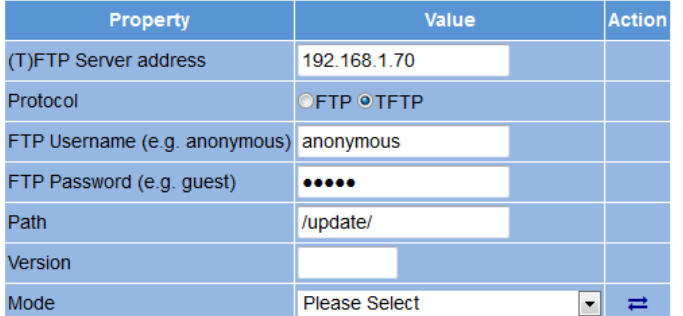

For a quick start you may want to use the Tftpd32 server. Please adjust your firewall to allow (T)FTP traffic. Please consider that the given path must exist on the server before any transfer is started.

Note: Load config excludes IP Interface Settings.

# Logging

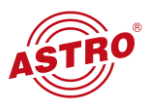

# Logfile

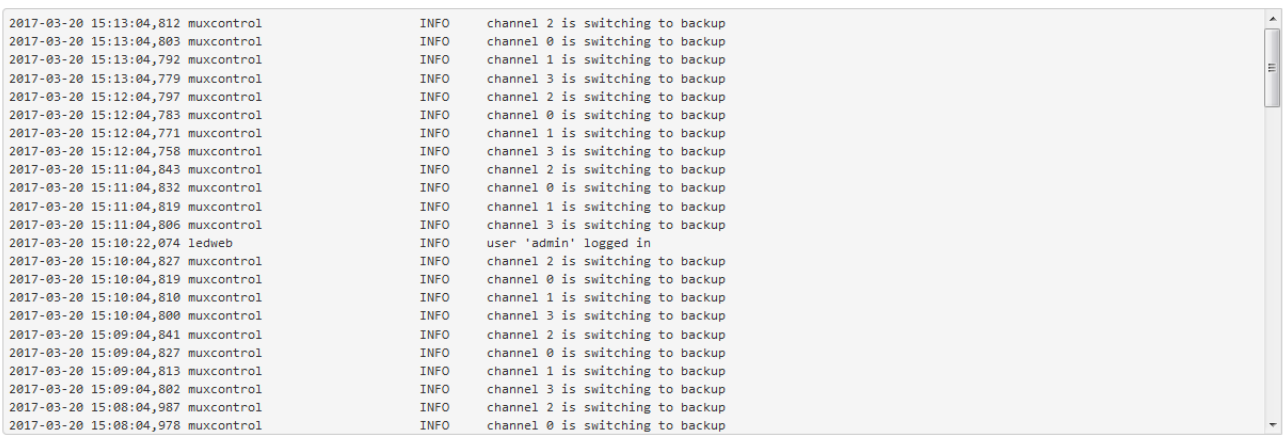

Delete this log

# Active alarms

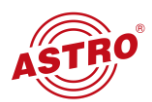

# **Active Alarm Table**

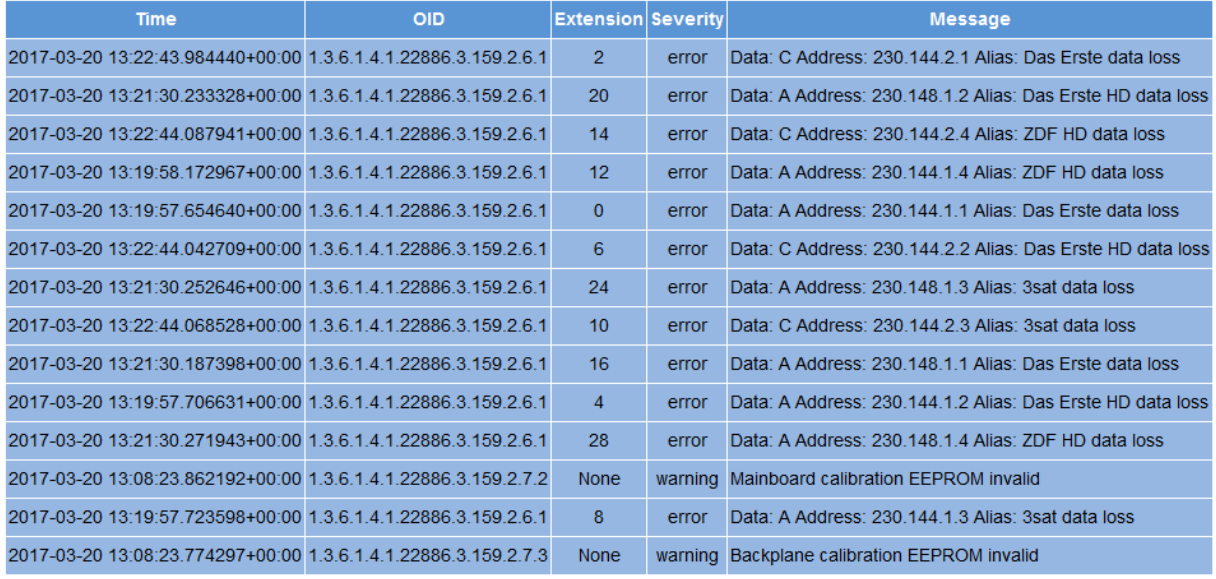

ASTRO Strobel Kommunikationssysteme GmbH

# **Statistics**

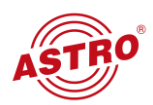

# **Statistics**

Click here to collect complete statistics: Collect Statistics

Click here to download complete statistics (created on Mon, 20 Mar 2017 15:15:40 UTC):

Download Statistics

**View Statistics** 

ASTRO Strobel Kommunikationssysteme GmbH

# U100

# **U100 Rack**

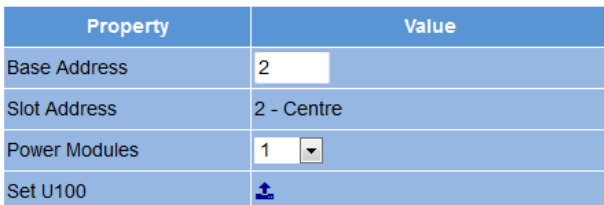

ASTRO Strobel Kommunikationssysteme GmbH